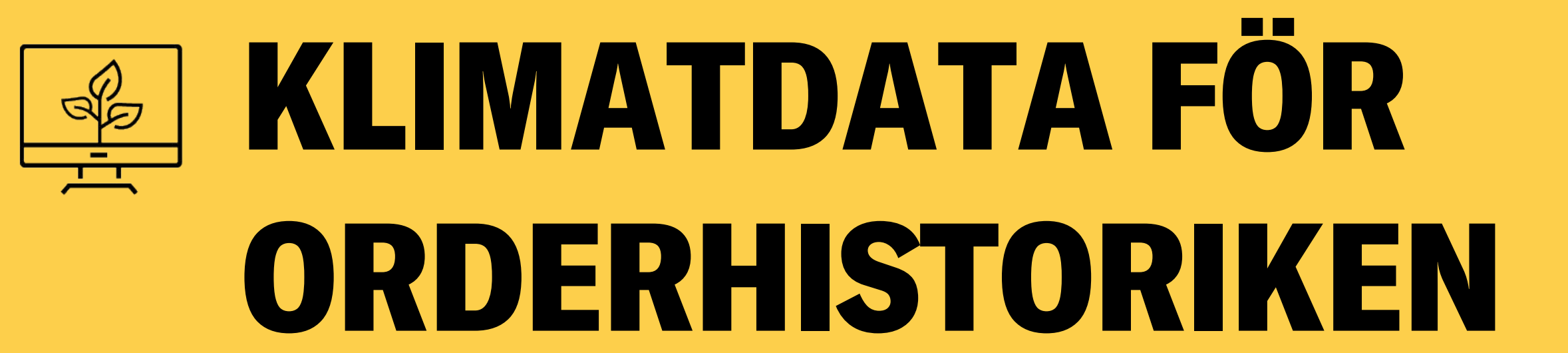

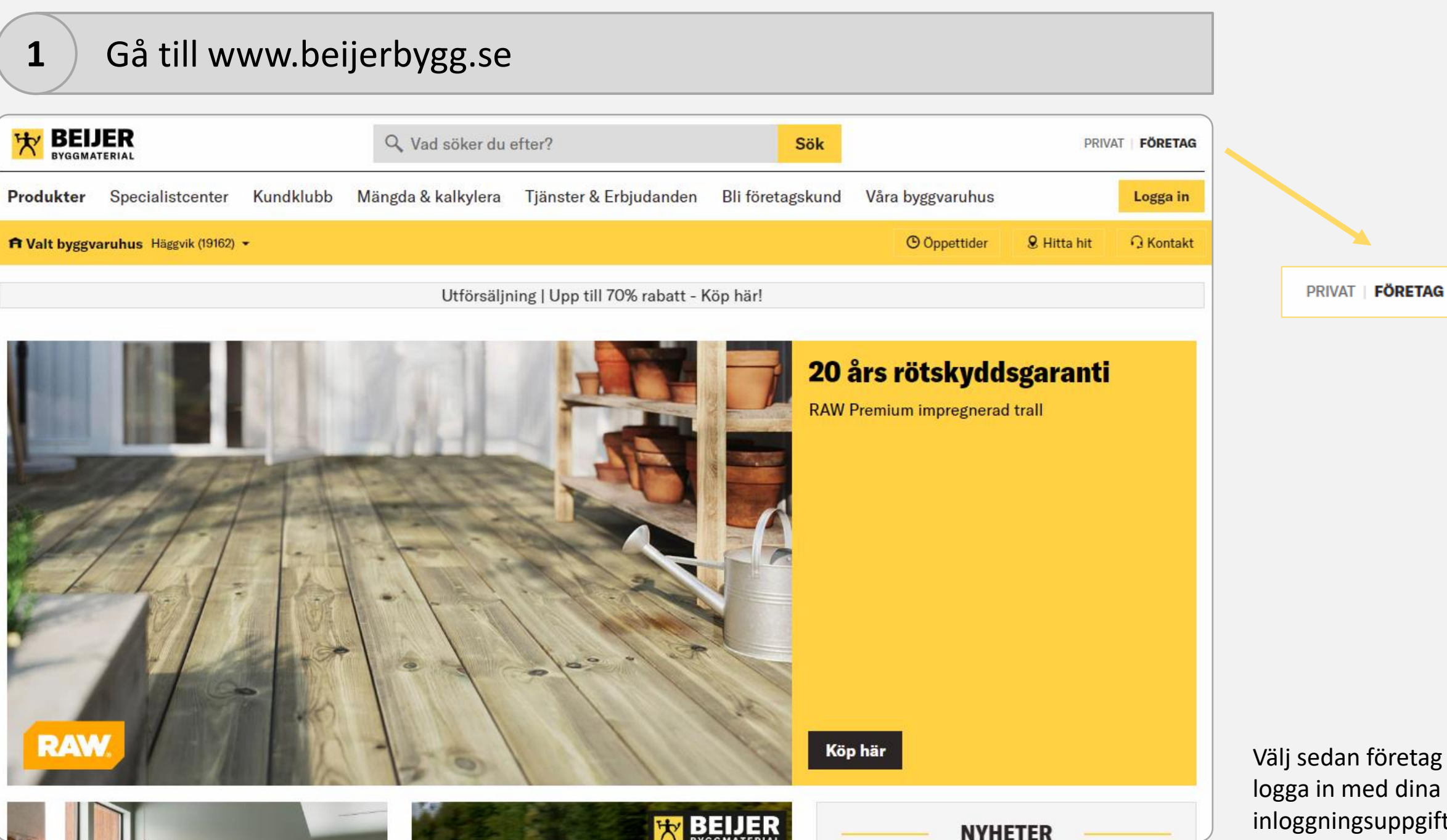

Välj sedan företag och logga in med dina inloggningsuppgifter.

### **2** Gå sedan vidare till Mina Sidor

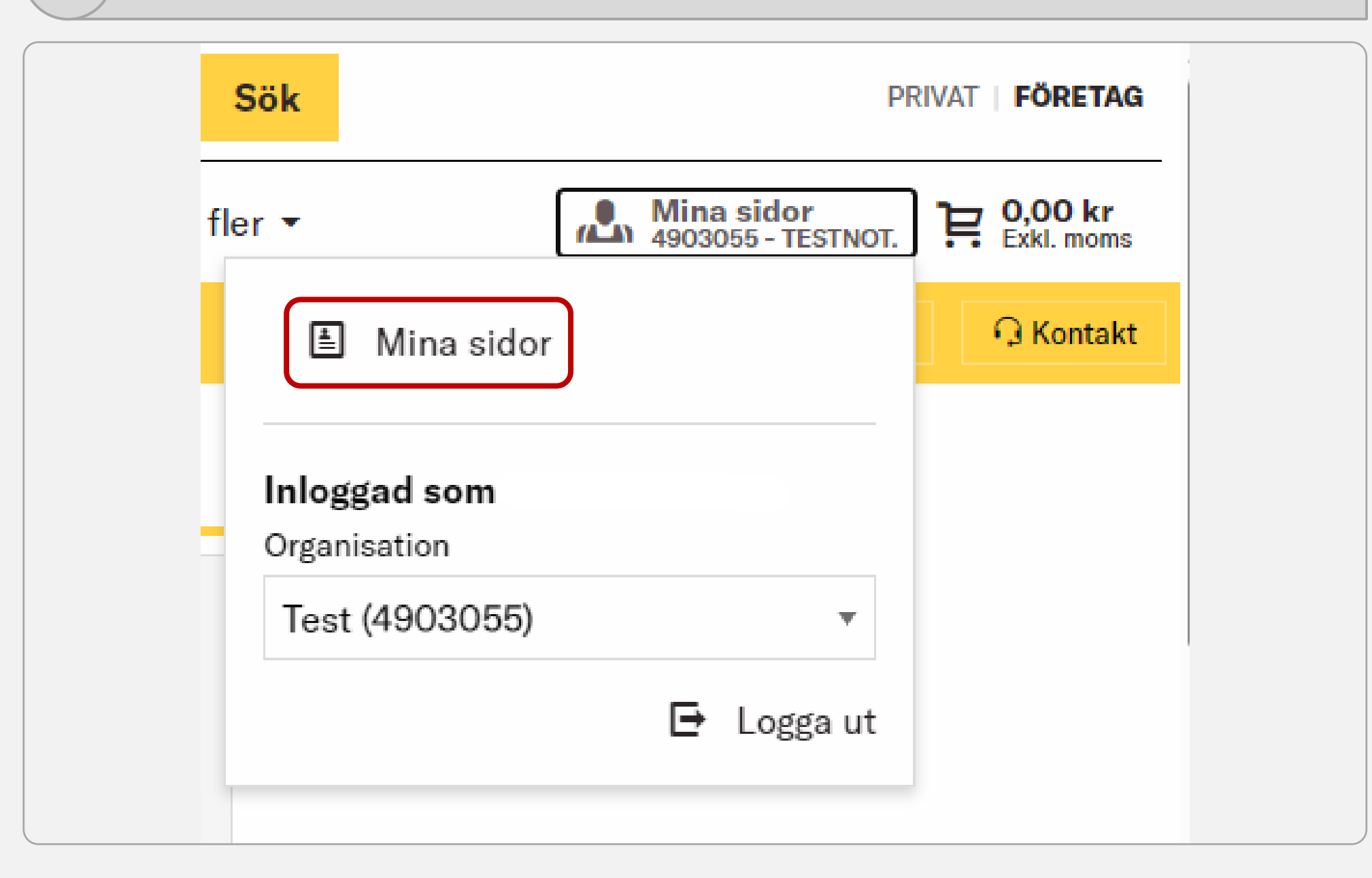

För att komma vidare till klimatverktyget klickar du högst upp till höger på Mina Sidor och sedan Mina Sidor igen för att komma vidare.

# **3** Klicka sedan på Klimatverktyg

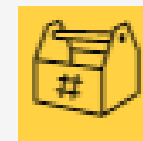

# Verktyg

Länkar till användbara program och verktyg

Slutkundsofferter/ÄTA

Drift- och underhållspärm

Klimatverktyg

Exportera prislista

Avtal och bestämmelser

Fönstra

Personalliggare

Enkla kontoret

Sedan går du till underrubriken Verktyg och klickar på Klimatverktyg.

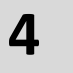

## **4** Sök fram de order du vill ha en klimatsammanställning för

#### **HEM** / MINA SIDOR

# **KLIMATVERKTYG**

Aktivt kundnummer

Skapa underlag till din Miljödeklaration enkelt och smidigt.

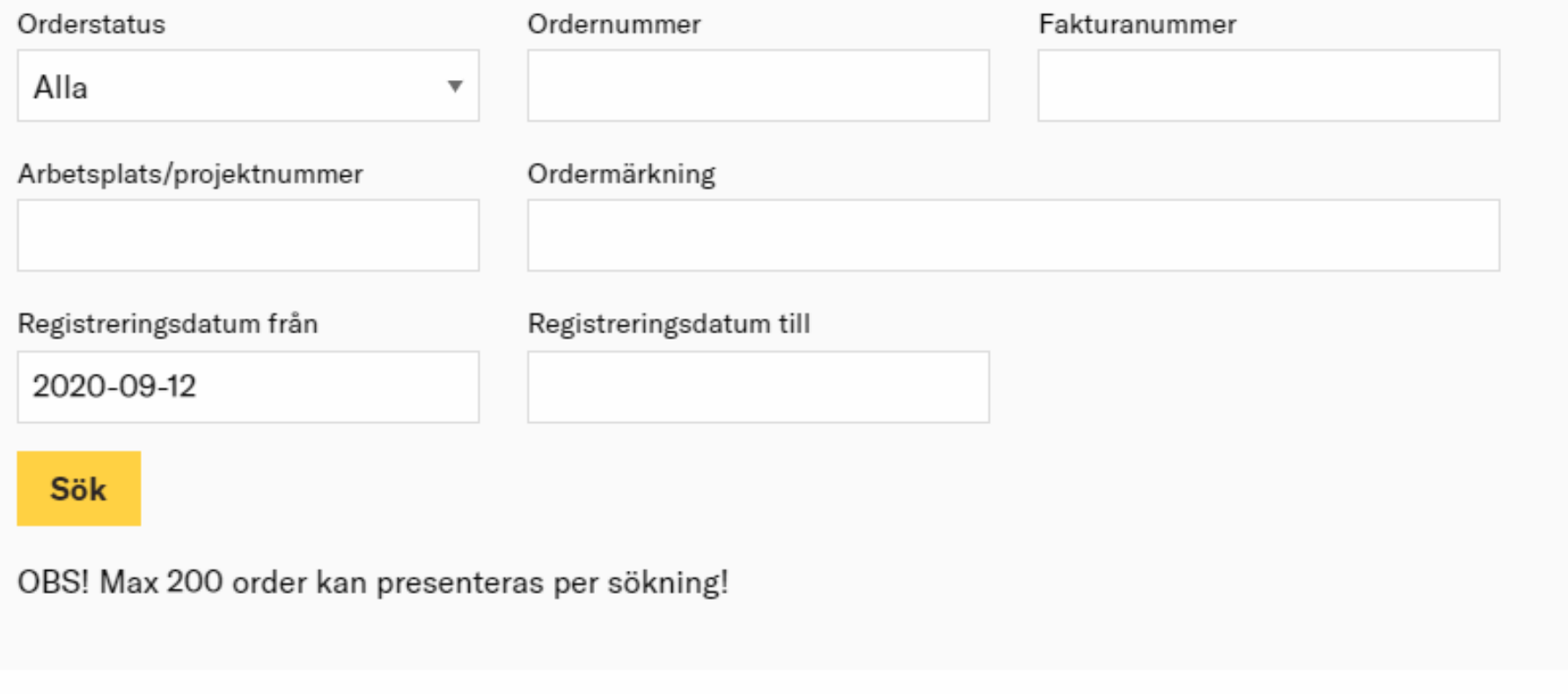

Nästa steg är att söka fram de order som du vill ha en klimatsammanställning för. Här kan du filtrera på de olika fält som du ser på bilden till vänster. Tryck sedan på "Sök".

### **5** Välj sedan ut de order du vill titta på

#### **Exportera**

Här kan du exportera produktdata som artikelnummer och GTIN-nummer för de ordrar du valt.

#### Exportera produktdata som fil

Klimatinformation

Här kan du hämta en summering av CO<sub>2</sub>e utsläpp och andelen återvunnet material för valda ordrar. Du kan även få en utförligare sammanställning skickad till dig som PDF.

Hämta klimatdata från Prodikt

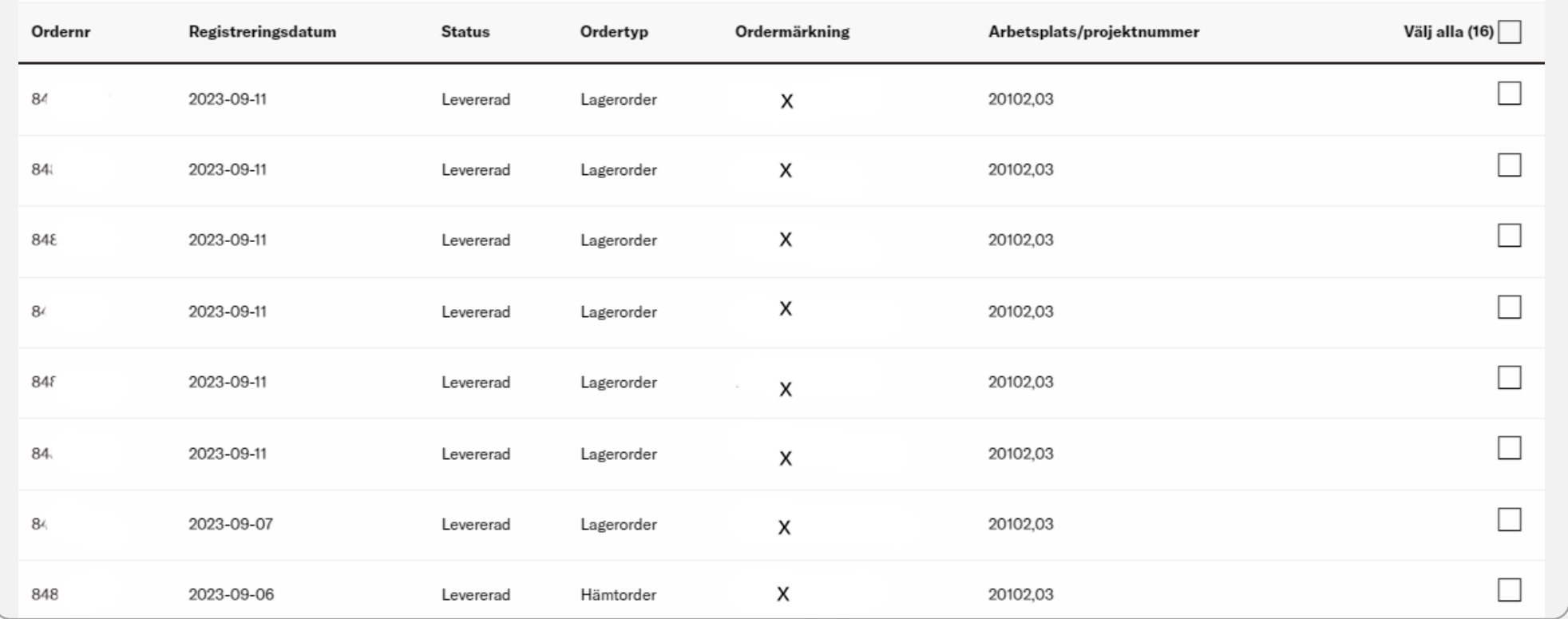

Efter du har sökt fram dina order markerar du de som är av intresse. Antingen enskilda order eller alla genom att bocka i rutan "Välj alla". När detta är gjort så klickar du på knappen "Hämta klimatdata från Prodikt".

### **6** Summerad klimatdata för valda order

#### Klimatinformation

Nedan är en summering av klimatpåverkan för de ordrar du valt. Utförligare sammanställning får du genom att ladda ner PDF nedan.

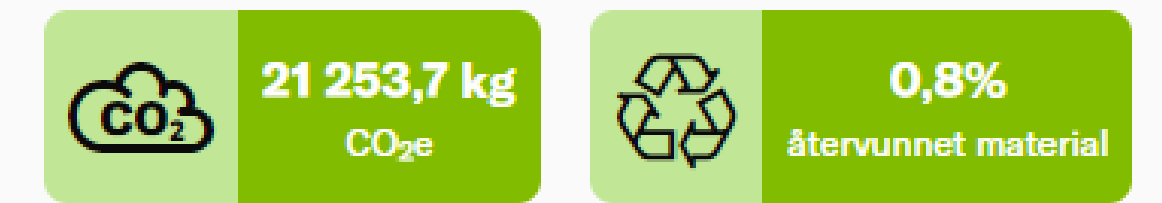

83% av denna data är specifik.

Ladda ner en PDF från Prodikt

#### Klimatdeklaration

Klimatdatan ovan är hämtad från Prodikt, vill du arbeta vidare med den eller ditt projekt i sin helhet kan du registrera dig kostnadsfritt hos Prodikt.

Klimatdata hämtas nu för dina valda order från vår samarbetspartner Prodikt och du får en summering presenterad på skärmen. Här har du sedan lite olika val du kan göra gällande datan.

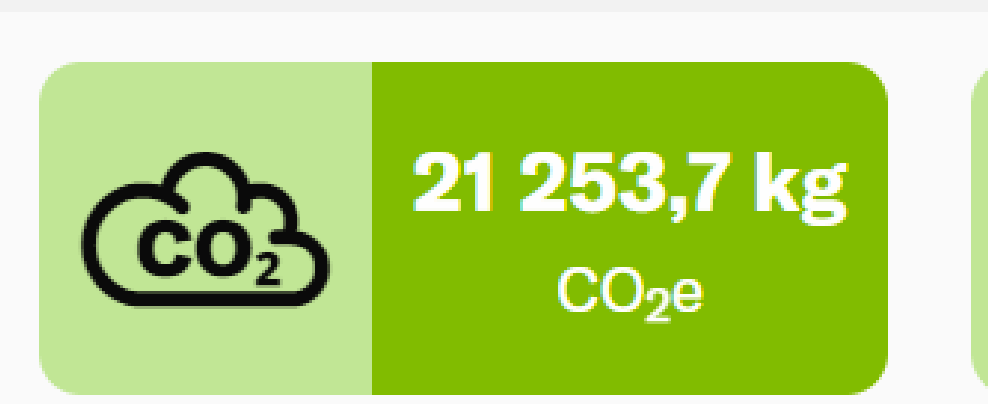

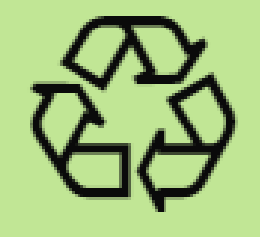

# 0,8% återvunnet material

83% av denna data är specifik.

Dels kan du nöja dig med att se summeringen på skärmen. Du får den totala klimatpåverkan för de order du har valt i kg  $CO<sub>2</sub>e$ . Du ser andelen återvunnet material samt hur stor andel av klimatdatan som kommer från specifik data.

#### **8** Ladda ner en PDF med summeringen

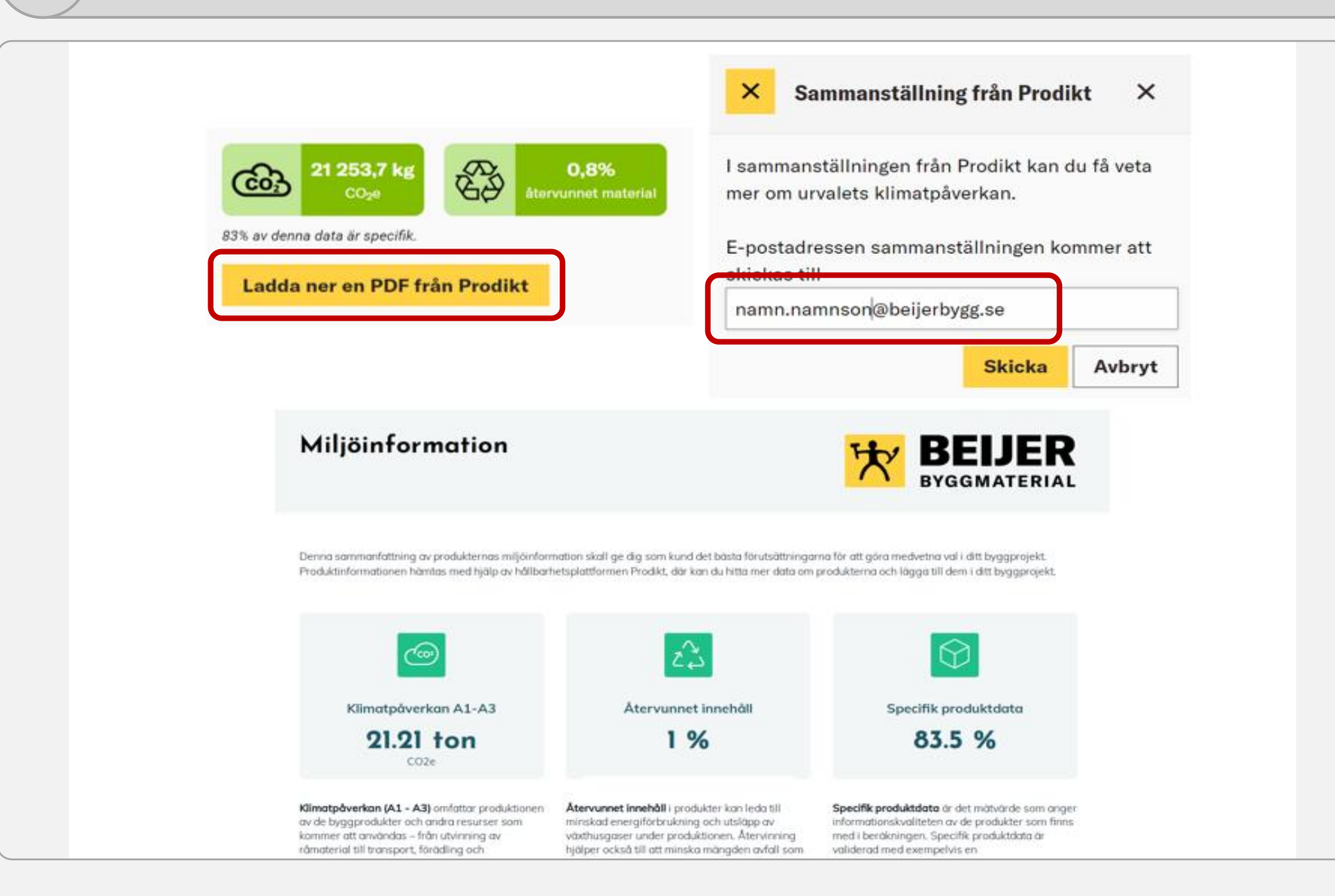

Om du vill få en summering i PDFformat kan du ladda ner den genom att klicka på knappen "Ladda ner en PDF från Prodikt". Du får då fylla i din e-post och sedan får du sammanställningen skickat till dig i PDFformat.

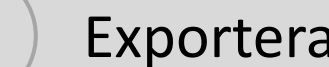

#### **9** Exportera klimatdatan till Prodikt

#### Klimatinformation

Nedan är en summering av klimatpåverkan för de ordrar du valt. Utförligare sammanställning får du genom att ladda ner PDF nedan.

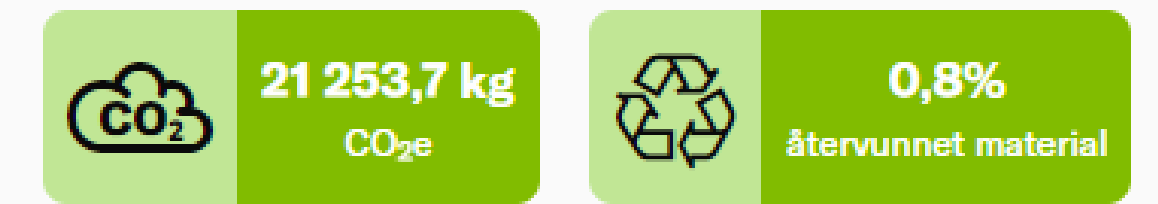

83% av denna data är specifik.

Ladda ner en PDF från Prodikt

#### Klimatdeklaration

Klimatdatan ovan är hämtad från Prodikt, vill du arbeta vidare med den eller ditt projekt i sin helhet kan du registrera dig kostnadsfritt<mark> hos Prodikt.</mark>

Du kan också föra över klimatdatan till Prodikt för att arbeta vidare med den i deras plattform. Du klickar då på länken "hos Prodikt". En ny flik öppnas då och du tas vidare till Prodikt.

# Välkommen till Prodikt!

Intro Prodikt är en digital plattform för samarbete i hela byggprocessen. Kombinationen av verifierad produktinformation och dess tekniska egenskaper.

Läs mer om hur Prodikt fungerar och hur vi kan underlätta för dig och ditt projekt.

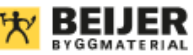

Nu kan du som Beijer-kund enkelt lägga till dina produkter för att beräkna ett hela projektets klimatpåverkan, cirkularitet och hälsa.

Efter du loggat in på ditt konto så väljer du ett befintligt projekt eller skapar ett nytt för att lägga till dina produkter från Beijer.

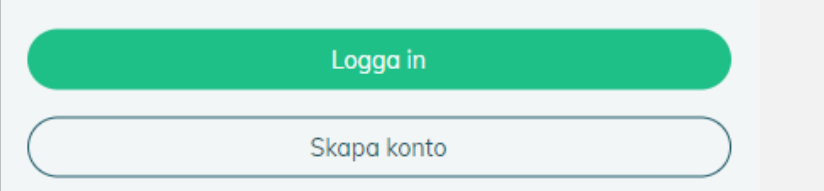

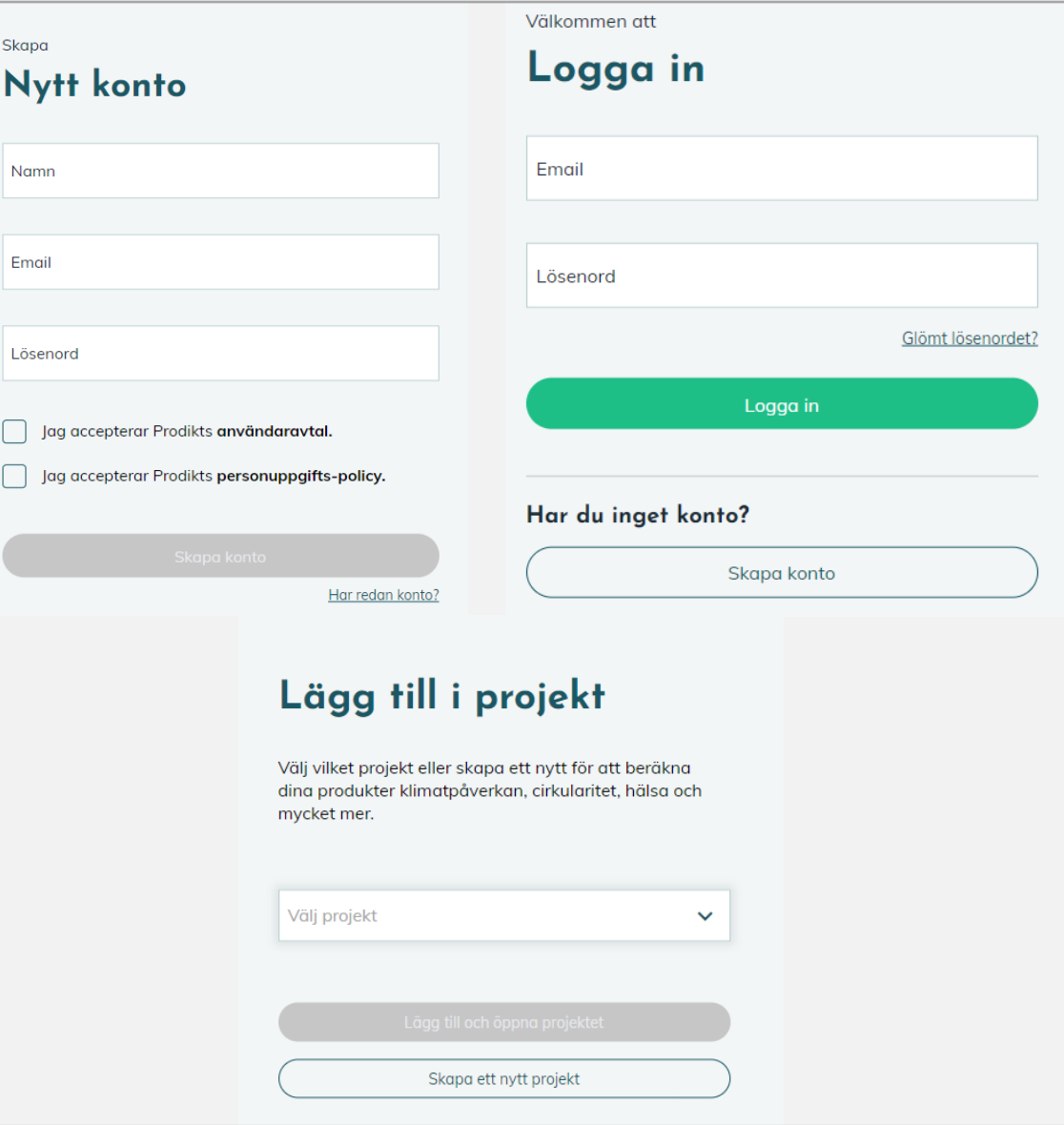

Efter du har kommit över till Prodikt får du välja att skapa ett nytt konto eller logga in om du redan har ett konto. Du kan sedan lägga till klimatdatan i ett nytt eller befintligt projekt.

#### **Exportera**

Här kan du exportera produktdata som artikelnummer och GTIN-nummer för de ordrar du valt.

Exportera produktdata som fil

Vill du exportera datan till Excel för att arbeta vidare med den på ett annat sätt, trycker du på knappen "Exportera produktdata som fil".